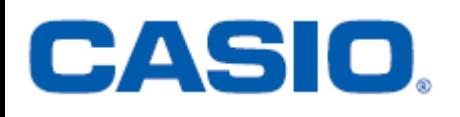

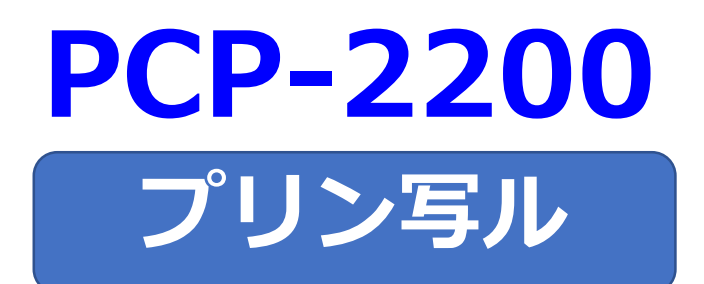

## **はがきの文面作成**

## **簡易説明書**

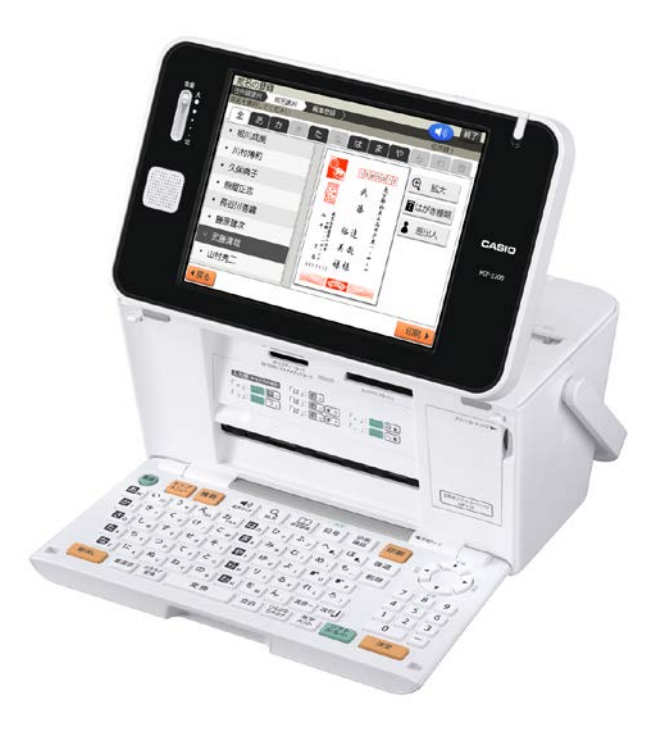

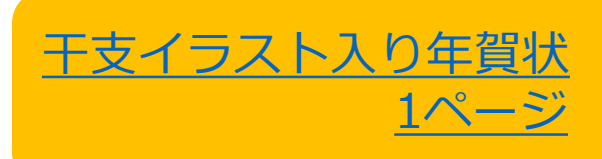

## 【干支イラスト入り年賀状】

<span id="page-1-0"></span>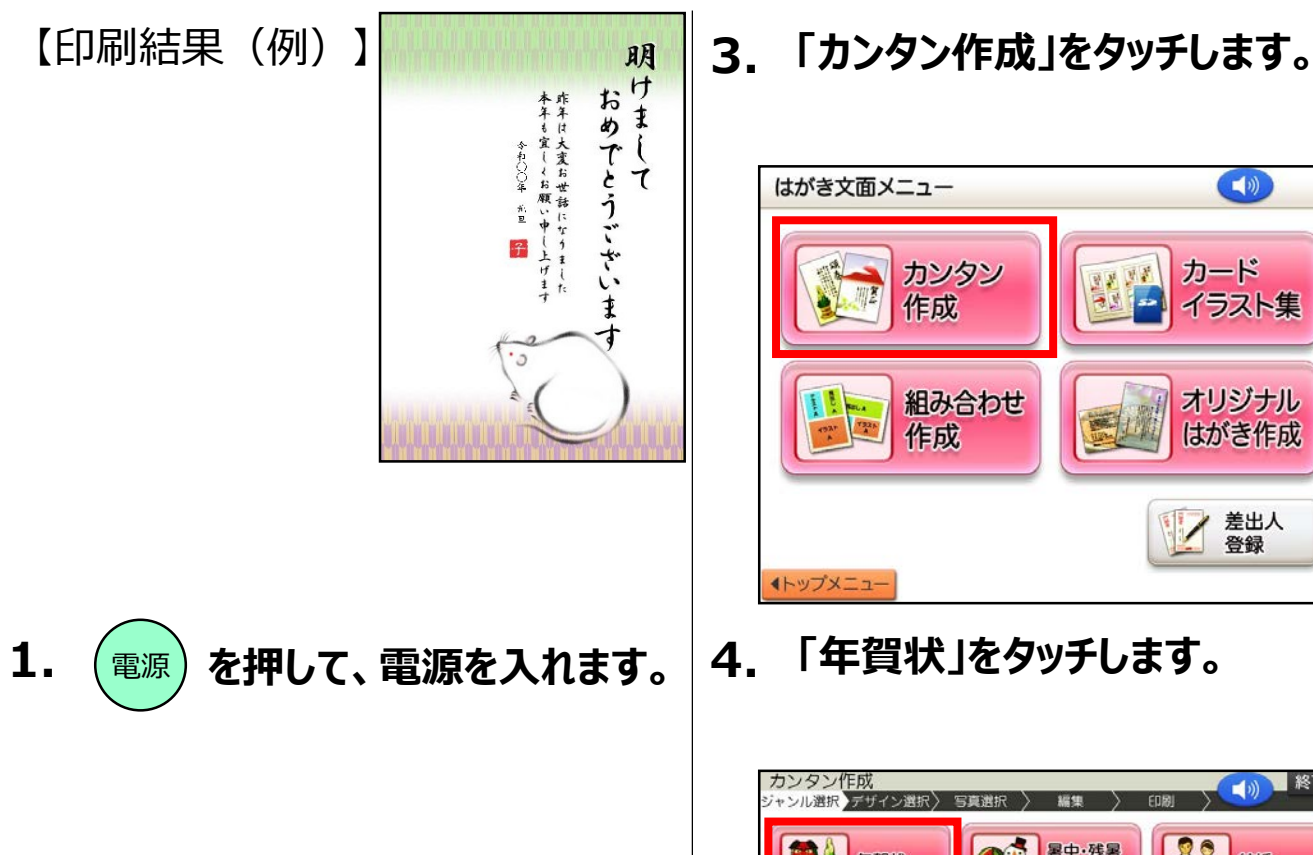

**インス 暑中·残暑** 战脚 EA 年賀状 クリスマス **BP** 多多 引越 lig. ハロウィン 母の日 CHO **大会 父の日** 入学·卒業 パースデー **BAR** 家族の 2 喪中欠礼 第一卷号で選ぶ  $22 - 7$ ●戻る

 $(0)$ 

カード

イラスト集

オリジナル

はがき作成

差出人 登録

 $\rightarrow$  187

**2. 「はがき文面」 をタッチします。**

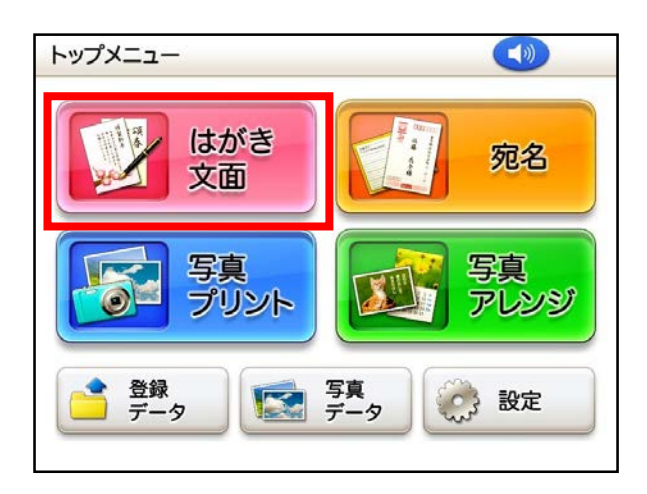

**5. デザインをタッチします。**

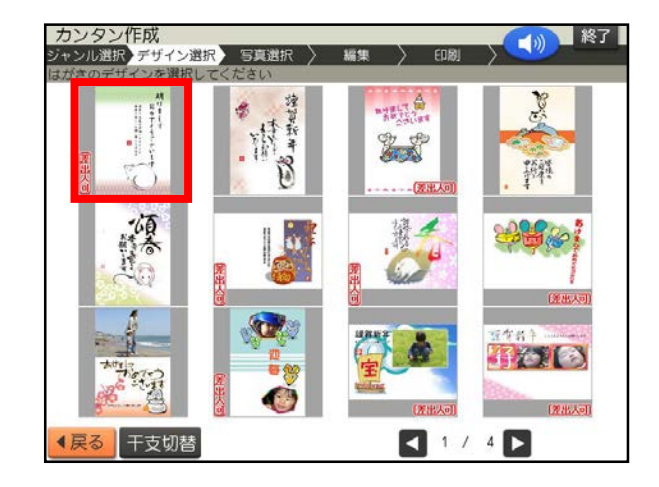

**6. カンタン作成編集画面が表示さ れます。 「機能」をタッチします。**

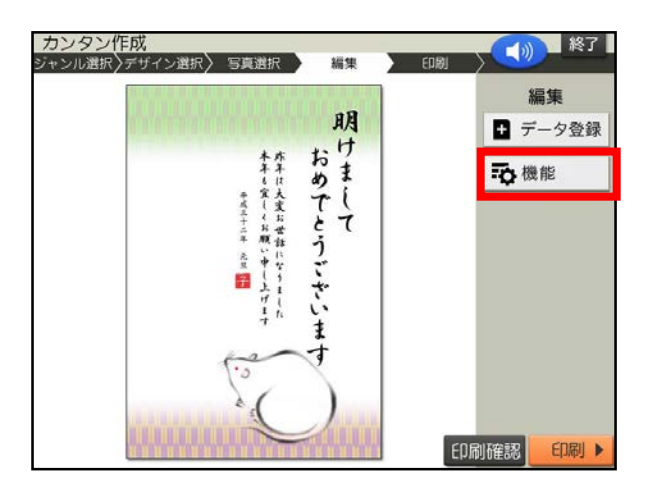

**7. 「年月の編集」 をタッチします。 9. 「はい」 をタッチします。**

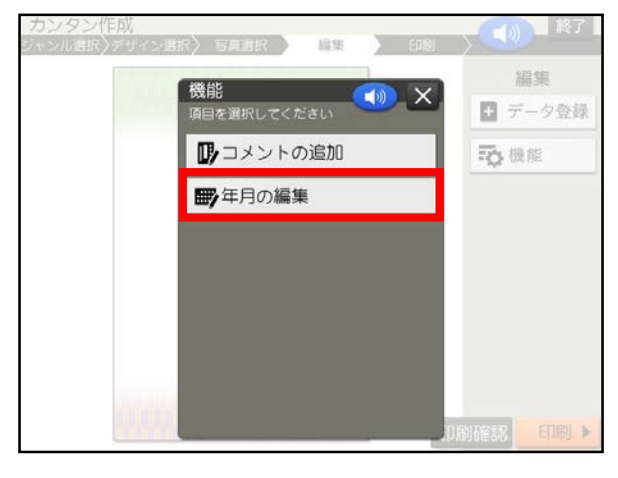

8. △△L○で変更したい文字の前にカ **ーソルを合わせます。文字を修正し 「決定」をタッチします。**

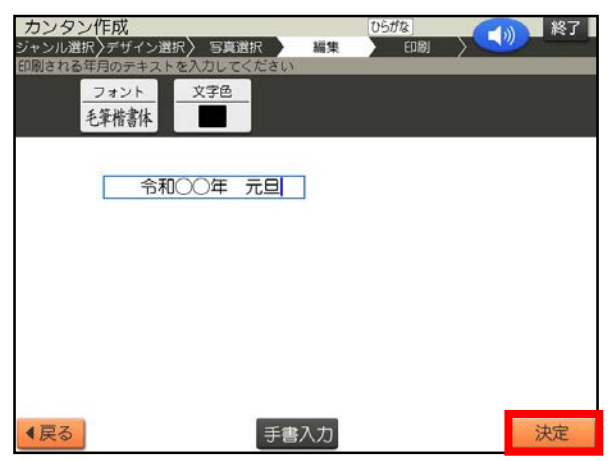

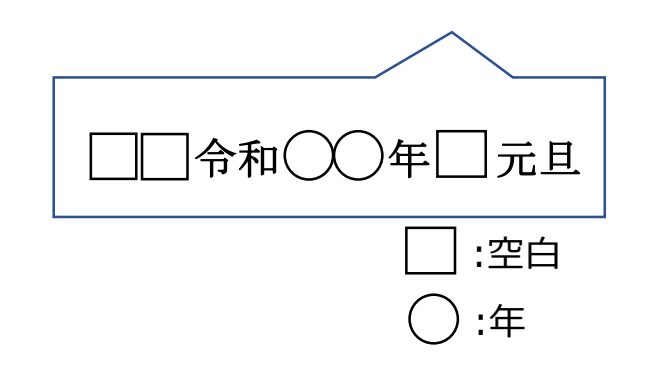

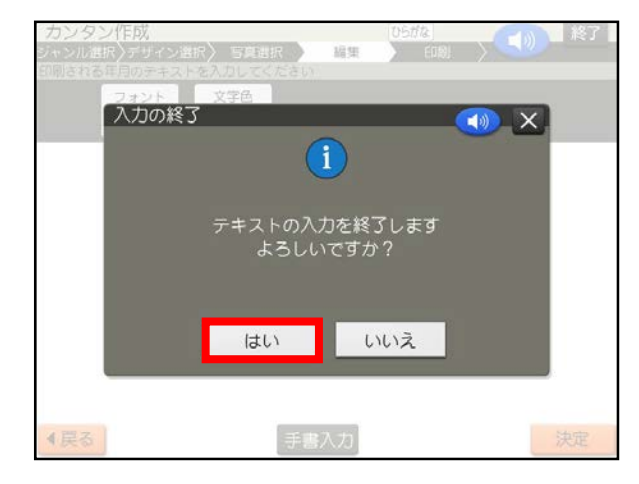

**10.「印刷」をタッチします。**

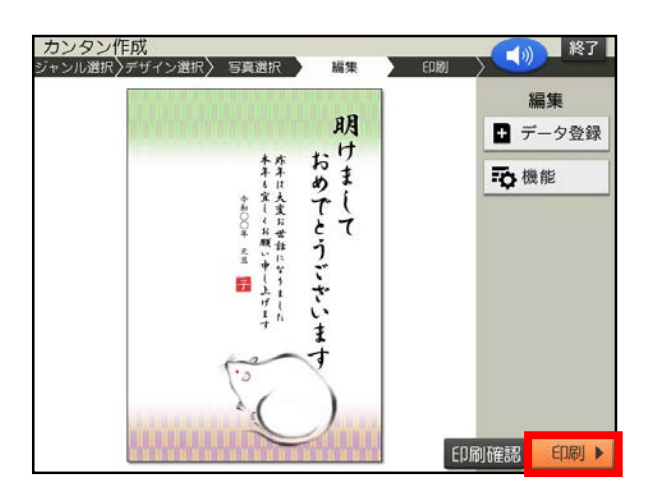

**11.紙質、印字タイプ、印刷部数を指 定した後、「次へ」をタッチします。**

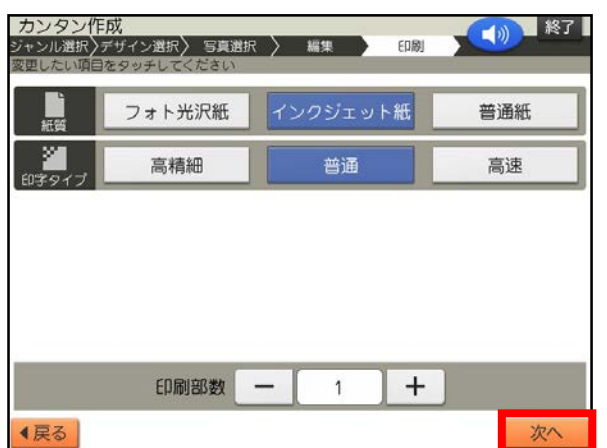

**12.用紙をセットし、排紙トレイを引き 出してください。「印刷開始」をタッ チしてください。**

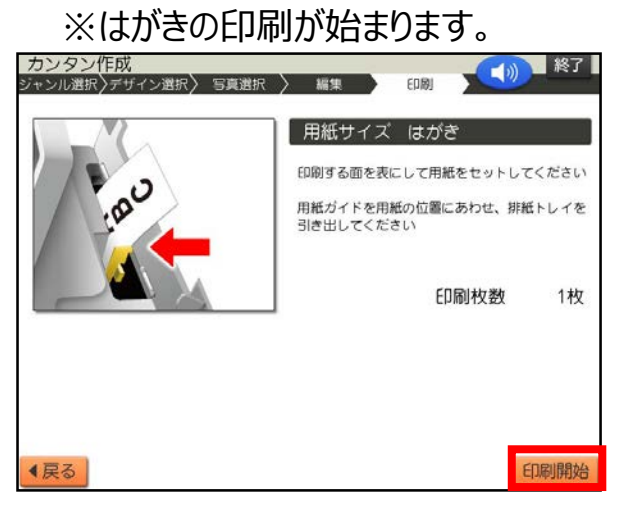

**≪重要≫繰り返しご利用となる場合は、以下の操作を行ってください。**

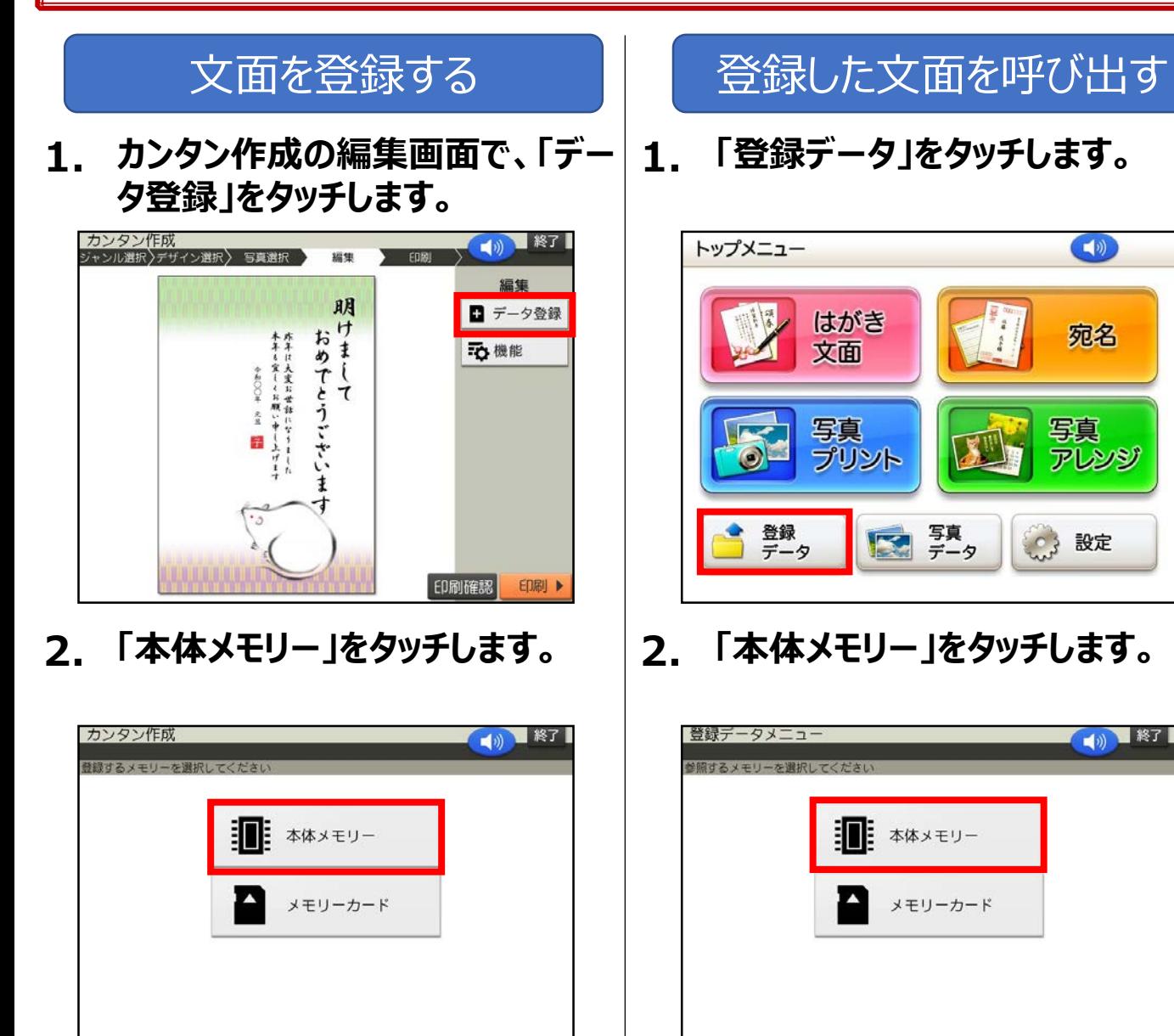

**3. 「1」のファイルをタッチします。**

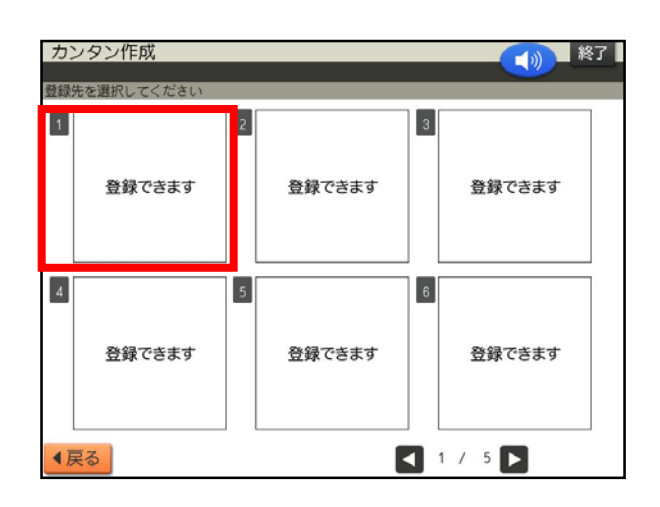

**3. 「1」のファイルをタッチします。**

4戻る

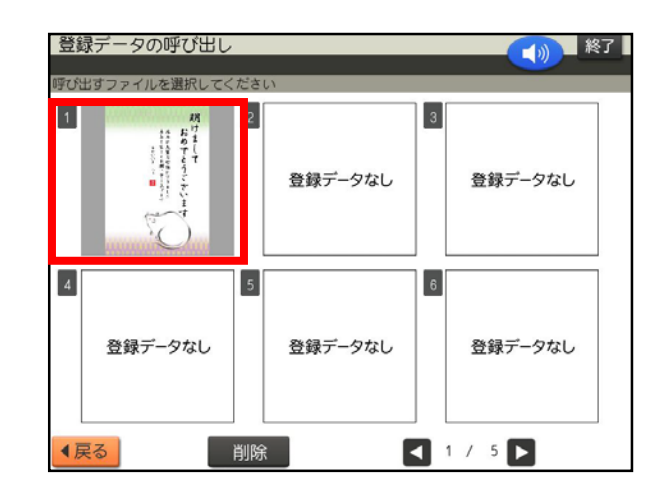

PCP-2200 <sup>4</sup>ページ

◀戻る